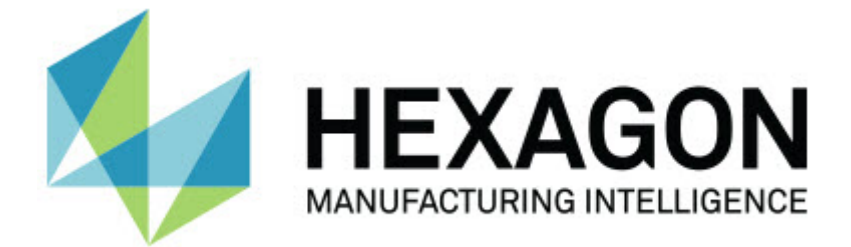

#### **Inspect 3.2**

#### - Poznámky k verzi -

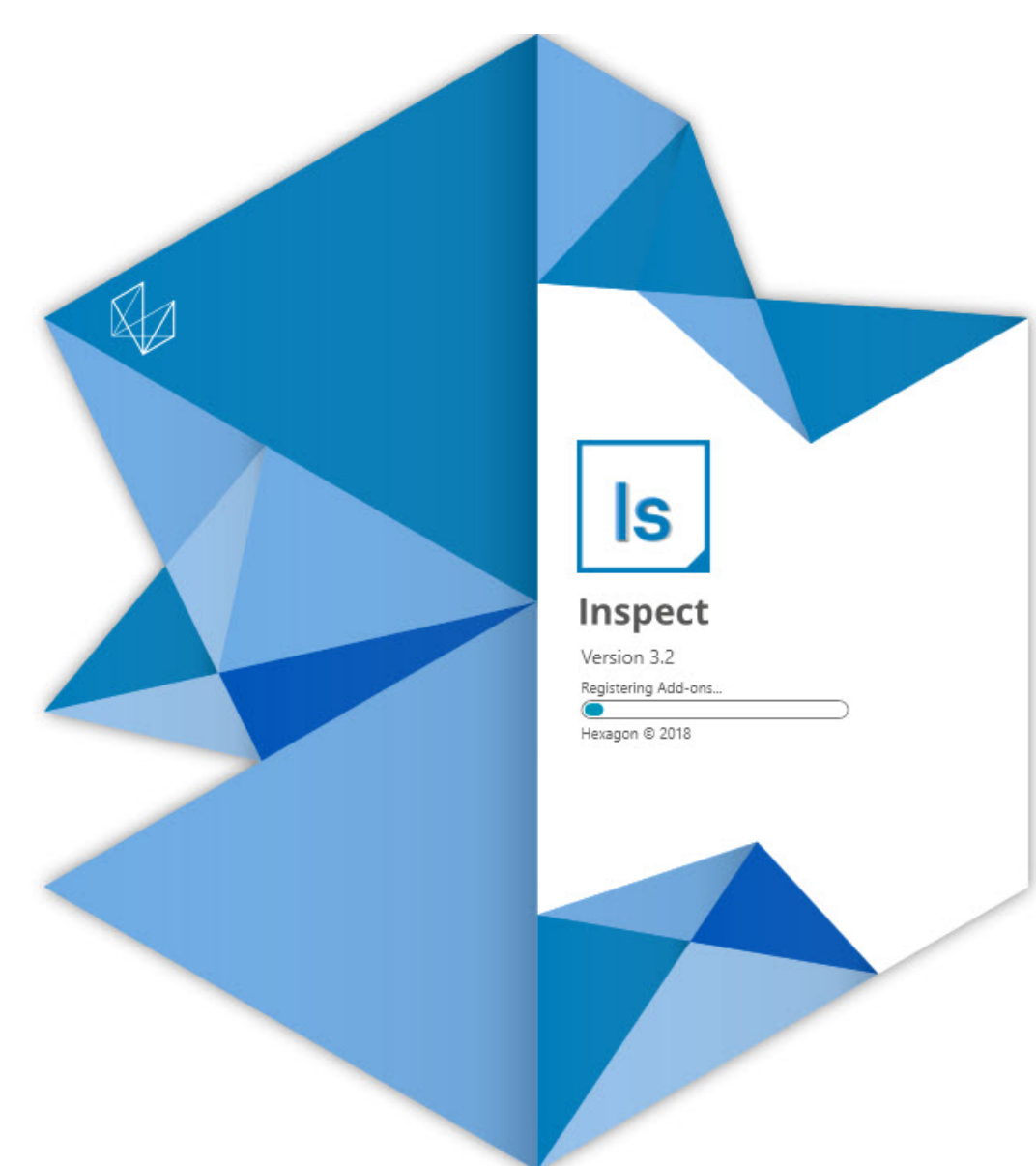

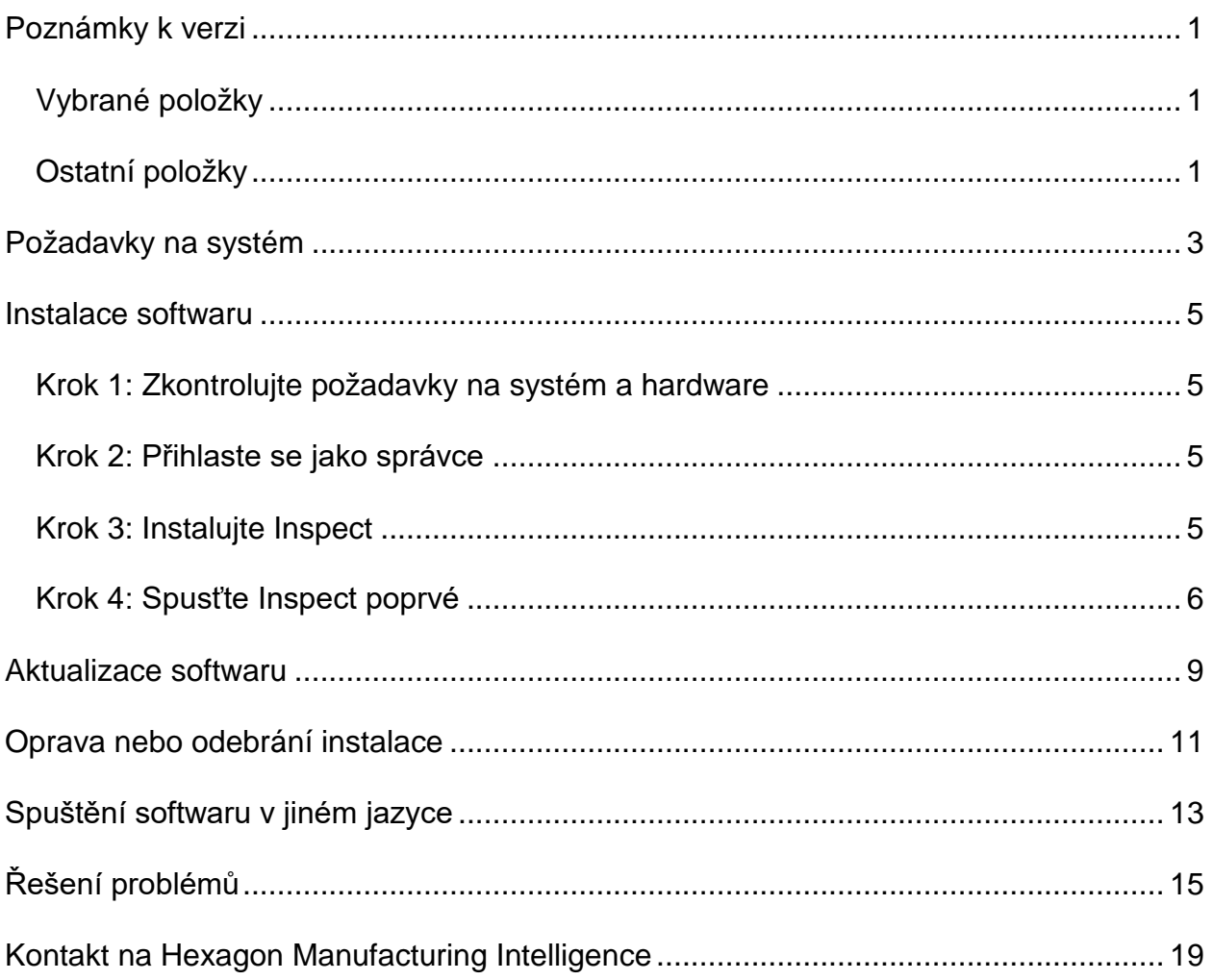

#### Obsah

## <span id="page-4-0"></span>**Poznámky k verzi**

Následující informace podrobně vysvětlují, co je nového nebo vylepšeného ve verzi Inspect 3.2:

### <span id="page-4-1"></span>**Vybrané položky**

**Nový doplněk Záložka MONITOROVÁNÍ (INS-7053)**

Inspect má nový doplněk **Záložka MONITOROVÁNÍ** dostupný z obrazovky **Doplňky**, který umožňuje běh Inspect na pozadí. Tento doplněk monitoruje aktivinu klienta měření a komunikuje se SMART Quality. Dělá to, i když používáte klienta měření samotného k měření rutiny. To znamená, že nemusíte používat uživatelské rozhraní Inspect k provádění rutin.

To je užitečné v následujících případech:

- Pro uživatele SMART Quality, kteří chtějí, aby jejich operátoři používali PC-DMIS přímo
- Když se učí rutiny na přenosných ramenech a Inspect není volbou

S těmito doplňky ukazuje ikona **Inspect** ( ) v oblasti Upozornění hlavního panelu, Inspect běží. Tato ikona umožňuje přístup k snadnému zobrazování a skrývání uživatelského rozhraní Inspect. Tento doplněk také přidá záložku **Monitor** do aplikace Inspect vedle záložky **Měřit**. Záložka **Monitor** ukazuje události v reálném čase a stavy systému (Zaneprázdněný, Nečinný, Chyba, Offline).

**Nové ukotvitelné okno Nápovědy (INS-4138)**

Inspect nyní používá responzivní formát Nápovědy HTML5 ve vnořeném a ukotvitelném okně Nápovědy. Obsah nápovědy je založený na webu, ale má offline náhradu pro počítače, které nelze připojit k internetu.

#### <span id="page-4-2"></span>**Ostatní položky**

Přidáno nové nastavení **Spustit Inspect při spuštění Windows**, které umožňuje automaticky spustit Inspect při startu Windows. Toto můžete použít s novým monitorovacím režimem pro zajištění, aby SMART Quality zachytil všechny zaprotokolované operace (INS-7054).

Přidána podpora pro Inspect, aby aplikace rozpoznala a používala zkratky Windows ke složkám. To vám umožňuje vytvářet vlastní hierarchie produktů a rutin. Také nastavení **Průzkumníku souborů** nyní podporuje více vlastních cest ke složkám. Můžete také přepínat viditelnost složky a dávat složkám přezdívky (INS-6198).

Vylepšený software, takže doplněk **Prezentace** již není instalován standardně, když používáte Inspect s doplňkem **HxGN SMART Quality** (INS-7362).

Vylepšený překryv Prezentace na záložce **Měřit**, takže je dostupná pouze v době provádění, obdobně, jako se chovají náhledy CAD a Živý (INS-6797).

Vylepšené ovládací prvky Seznamu stop, takže nyní můžete udělat přestávku mezi prováděnými rutinami, nebo automaticky pokračovat v provádění k další rutině (INS-6787).

Vylepšené schopnosti vyhledávání na obrazovce **Všechny produkty** a **Nastavení** (INS-5775).

Přidána možnost ukazovat čas provádění a podrobnosti k trvání pro rutiny měření v podokně **Podrobnosti** na obrazovce **Všechny produkty** (INS-5661).

Vylepšená obrazovka **Přihlášení**, takže hodnota heslo se nyní vyčistí, kdykoli změníte hodnotu uživatelského jména (INS-7236).

## <span id="page-6-0"></span>**Požadavky na systém**

**Operační systém**

Inspect 3.2 pracuje pod 64bitovou verzí Windows 10, Windows 8.1, Windows 8, Windows 7 (poslední servisní balíček). Žádné jiné operační systémy nejsou podporované.

**Microsoft .NET Framework**

Microsoft .NET Framework 4.6.1 pro Windows.

**Další požadavky**

Internetový prohlížeč, který podporuje HTML5.

Počítačový systém musí podporovat metrologický produkt nebo produkty, které hodláte používat.

Inspect 3.2 pracuje s těmito softwarovými metrologickými produkty, pokud nakonfigurujete Inspect se správnými doplňky.

- PC-DMIS a Planner (Viz systémové požadavky v souboru PC-DMIS Readme.pdf.)
- QUINDOS
- Calypso
- Procella

Informace k ostatním podporovaným systémovým požadavkům aplikací viz dokumentace k těmto produktům. Můžete se také obrátit na svého zástupce Hexagon Manufacturing Intelligence (viz ["Kontaktovat Hexagon Manufacturing Intelligence"](#page-22-0) na konci tohoto dokumentu).

## <span id="page-8-0"></span>**Instalace softwaru**

Tyto instrukce jsou určeny správci pro instalování a konfigurování aplikace Inspect.

### <span id="page-8-1"></span>**Krok 1: Zkontrolujte požadavky na systém a hardware**

Než se pokusíte instalovat novou verzi Inspect, přesvědčte se, že splňujete požadavky na systém a hardware uvedené výše v části ["Doporučené požadavky na systém](#page-6-0)". Aby instalace fungovala, musíte rovněž mít platnou softwarovou licenci.

- Chcete-li zjistit vlastnosti počítače, v nabídce **Start** ve Windows napište **Systém** a klikněte na **Nastavení**. V seznamu výsledků klikněte na **Systém**.
- Chcete-li zkontrolovat rozlišení obrazovky, napište v nabídce **Start** ve Windows **Displej** a klikněte na **Nastavení**. V seznamu výsledku klikněte na **Displej**. Klikněte na **Upravit rozlišení**. Klikněte na seznam **Rozlišení** k zobrazení možností rozlišení obrazovky.

### <span id="page-8-2"></span>**Krok 2: Přihlaste se jako správce**

Chcete-li nainstalovat a spustit novou verzi aplikace Inspect ve Windows poprvé, musíte být přihlášeni jako uživatel s oprávněním správce nebo musíte spustit aplikaci nastavení v dalším kroku jako správce.

### <span id="page-8-3"></span>**Krok 3: Instalujte Inspect**

Můžete použít tento soubor k instalaci Inspect 3.2:

#### **Inspect\_3.2.####.#\_x64.exe**

Kde symboly # představují číslo specifického sestavení.

- 1. Dvakrát klikněte na spustitelný soubor pro zahájení procesu instalace.
- 2. Postupujte podle pokynů na obrazovce a nainstalujte aplikaci.

Aplikace Inspect je také obsažená v některých verzích PC-DMIS. V takovém případě se objeví volba k instalování aplikace Inspect během procesu instalace PC-DMIS.

#### <span id="page-9-0"></span>**Krok 4: Spusťte Inspect poprvé**

Jakmile dokončíte instalaci Inspect, spusťte software takto:

- 1. V nabídce **Start** ve Windows napište **Inspect 3.2**.
- 2. Klikněte na zástupce nebo stiskněte Enter.
- 3. Objeví se dialogové okno **Vítejte v Inspect**.
	- Chcete-li používat Inspect s rutinami měření, které již jsou na vašem lokálním počítači, stačí jen kliknout na **Začít používat Inspect**.
	- Chcete-li používat Inspect s HxGN SMART Quality, nejprve označte zaškrtávací políčko **Instalovat HxGN SMART Quality**. Toto zaškrtávací políčko sděluje aplikaci Inspect aby nainstalovala doplněk **HxGN SMART Quality** potřebný pro SMART Quality. Musíte mít uživatelské jméno a heslo, pokud chcete používat Inspect se SMART Quality. Když jste hotovi, klikněte na **Začít používat Inspect**.

HxGN SMART Quality je metrologický měřicí systém (MMS). Je tvořen webovým serverem a front-end webem, které mohou manažeři nebo správci používat pro správu rutin měření a výsledků měření na úrovni továrny. Pokud si nejste jisti, co vybrat, stačí kliknout na **Začít používat Inspect** bez SMART Quality. Přístup na SMART Quality může povolit kdykoli později z obrazovky **Doplňky**.

- 4. Jakmile kliknete na **Začít používat Inspect**, software dokončí zavádění a ukáže jednu z těchto obrazovek:
	- **Úvodní** obrazovka (pokud jste nevybrali SMART Quality).
	- **Přihlašovací** obrazovka (pokud jste vybrali SMART Quality). Na této obrazovce, jakmile se přihlásíte na SMART Quality, se objeví **Úvodní** obrazovka.
- 5. Na **Úvodní** obrazovce, v levém postranním panelu, použijte obrazovku **Doplňky** a obrazovku **Nastavení** k nakonfigurování aplikace Inspect pro regulérní používání.

兴 Po spuštění Inspect můžete kdykoli kliknout na ikonu nápovědy (**produ**) k otevření nápovědy.

### <span id="page-12-0"></span>**Aktualizace softwaru**

Po nainstalování Inspect byste měli udržovat software v aktualizovaném stavu, aby obsahoval poslední vylepšení a opravy. Inspect vás upozorní, když je připravena aktualizace ke stažení.

Můžete zjišťovat aktualizace softwaru i ručně.

O

- 1. Na levém postranním panelu klikněte na **O** k otevření obrazovky **O**.
- 2. Na obrazovce **O** klikněte na **Vyhledat aktualizace** k odeslání dotazu na server Hexagon, zda jsou k dispozici aktualizace.
- 3. Jestliže se objeví aktualizace, stáhněte ji a nainstalujte podle instrukcí na obrazovce.

K instalaci aktualizace softwaru musíte mít v počítači oprávnění správce.

### <span id="page-14-0"></span>**Oprava nebo odebrání instalace**

Instalaci po jejím dokončení můžete též podle potřeby opravit nebo odebrat. K tomu dvakrát klikněte na spustitelný soubor **Inspect\_3.2.####.#\_x64.exe**, jako byste začínali s procesem instalace. Nastavení zobrazuje obrazovku s těmito možnostmi:

- **Opravit** Tato volba znovu nainstaluje aplikaci. Tato možnost může pomoci vyřešit problémy, kdy při instalaci nedošlo k řádnému nainstalování všech souborů.
- **Odinstalovat** Tato možnost odebere aplikaci z místa, kam jste ji nainstalovali. Můžete také použít nabídku **Start** ve Windows a napsat **Přidat nebo odebrat programy** k otevření obrazovky **Aplikace & prvky** a odebrat aplikace zde.

## <span id="page-16-0"></span>**Spuštění softwaru v jiném jazyce**

Software standardně používá jazyk operačního systému. Jazyk softwaru můžete změnit na jiný. Jazyk můžete změnit na obrazovce **Přihlášení** nebo na obrazovce **Nastavení**.

**Z Přihlašovací obrazovky**

- 1. Na obrazovce **Přihlášení** vpravo dole otevřete seznam jazyků.
- 2. Vyberte požadovaný jazyk.
- 3. Při dotazu, zda si přejete přepnout jazyk klikněte na **Ano** k restartování aplikace ve vybraném jazyce.

**Na obrazovce Nastavení**

- 1. V postranním panelu vyberte **Nastavení** k otevření obrazovky **Nastavení**.
- 2. Na obrazovce **Nastavení** vyhledejte **Obecné nastavení**.
- 3. Nastavte **Aktuální jazyk** na požadovaný jazyk.

# <span id="page-18-0"></span>**Řešení problémů**

Toto téma obsahuje některá chybová hlášení nebo stavy, které můžete vidět a některé nápady, které mohou pomoci je vyřešit. Nenajdete-li řešení v tomto tématu, kontaktujte technickou podporu Hexagon zde:

http://support.hexagonmetrology.us/ics/support/default.asp

**Problém:** Neexistuje registrovaný doplněk, který by dokázal editovat soubory (.PlanCAD). *Možné řešení:*

Soubory .PlanCAD jsou soubory, které používá PC-DMIS Planner. Tato aplikace je k dispozici, když nainstalujte PC-DMIS.

Ujistěte se, že Inspect má platné doplňky aplikace PC-DMIS a Planner. Také se správcem zkontrolujte, že typ souboru na HxGN SMART Quality je správný typ.

**Problém:** Objekt se neshoduje s typem cíle. *Možné řešení:*

Zkuste restartovat Inspect.

**Problém:** Reference objektu není nastavena na objekt. *Možné řešení:*

Zkuste restartovat Inspect.

**Problém:** Hodnota nemůže být nula. *Možné řešení:*

> To se může stát, jestliže používáte v HxGN SMART Quality nepodporované uživatelské jméno nebo heslo. Kontaktujte správce k vyřešení nastavení vašeho uživatelského účtu.

Problém: Obdržíte hlášení "Toto rozhraní není podporované" při pokusu o spuštění rutiny měření. *Možné řešení:*

Může k tomu dojít, když je odebrána výchozí verze PC-DMIS. Výchozí verze PC-DMIS je poslední verze spuštěná jako správce. Inspect musí mít vždy definovanou výchozí verzi.

Jestliže odeberete výchozí verzi z počítače, musíte definovat novou výchozí. K tomu stiskněte **Start**, vyhledejte zástupce pro verzi PC-DMIS, kterou chcete mít jako novou výchozí. Klikněte na ni pravým tlačítkem a zvolte **Spustit jako správce**. Stačí jen spustit Inspect jako správce, jakmile aplikaci nastavíte jako výchozí.

Problém: Obdržíte hlášení "Tísňová chyba", když se Inspect pokusí navázat spojení s PC-DMIS nebo během provádění. *Možné řešení:*

Viz "Odstraňování tísňových chyb PC-DMIS" v souboru nápovědy Inspect.

**Problém:** Obdrželi jste hlášení "Vyskytla se chyba při přihlašování k HxGN SMART Quality", když kliknete na **Přihlášení** na **Přihlašovací** obrazovce. *Možné řešení:*

Na **Přihlašovací** obrazovce ověřte, zda je správný **Hostitel** a **Název stránky** pro HxGN SMART Quality.

Také ověřte, že vaše internetové připojení je aktivní a nakonfigurované pro připojení na server, který používá SMART Quality.

**Problém:** Nemůžete odebrat HxGN SMART Quality z vašeho počítače. *Možné řešení:*

Zkuste resetovat Inspect do továrního nastavení. Informace viz "Resetování Inspect do továrního nastavení" v souboru nápovědy Inspect.

**Problém:** Náhodně jste nainstalovali aplikaci Inspect pro HxGN SMART Quality, ale protože se nemůžete přihlásit na SMART Quality, nemůžete Inspect vůbec používat. *Možné řešení:*

Zkuste resetovat Inspect do továrního nastavení. Informace viz "Resetování Inspect do továrního nastavení" v souboru nápovědy Inspect.

**Problém:** Váš soubor Settings.xml je poškozený a nemůžete Inspect vůbec používat. *Možné řešení:*

Zkuste resetovat Inspect do továrního nastavení. Informace viz "Resetování Inspect do továrního nastavení" v souboru nápovědy Inspect.

**Problém:** Inspect nevytváří protokol, když provádíte rutinu měření PC-DMIS. *Možné řešení:*

Ujistěte se, že PC-DMIS je nakonfigurován k vytváření protokolů .pdf.

- 1. Zavřete Inspect a PC-DMIS.
- 2. Spusťte PC-DMIS sám o sobě.
- 3. V PC-DMIS vyberte **Soubor | Tisk | Nastavení tisku okna protokolu** k otevření dialogového okna **Konfigurace výstupu**.
- 4. V dialogovém okně **Konfigurace výstupu** přejděte na záložku **Protokol** a podívejte se na nastavení **Výstupu protokolu**.
- 5. Vyberte typ výstupního souboru, např. **Portable Document Format (PDF)**.
- 6. Zavřete PC-DMIS a restartujte Inspect.

**Problém:** Při provádění Inspect neukazuje vaši verzi PC-DMIS. *Možné řešení:*

Ujistěte se, že máte nainstalovaný správný doplněk aplikace pro vaši verzi PC-DMIS.

Dále spusťte svou verzi PC-DMIS nejméně jednou jako správce. K tomu klikněte pravým tlačítkem na zástupce aplikace PC-DMIS a vyberte **Spustit jako správce**.

Musíte spustit PC-DMIS nejméně jednou jako správce, aby se Inspect mohl k němu připojit.

### <span id="page-22-0"></span>**Kontakt na Hexagon Manufacturing Intelligence**

Účastníte-li se *předběžného technického posouzení* aplikace Inspect 3.2 prostřednictvím PC-DMIS 2018 R2, pošlete své připomínky na příslušné fórum předběžného technického posouzení na [www.pcdmisforum.com/forum.php.](http://www.pcdmisforum.com/forum.php) Prosím neobracejte se na technickou podporu Hexagon v záležitosti předběžného technického posouzení.

Používáte-li *komerčně vydanou verzi* Inspect 3.2 a přáli byste si další informace nebo technickou podporu, kontaktujte [hexagonmi.com/contact-us](http://hexagonmi.com/contact-us) nebo navštivte [hexagonmi.com/products/software.](http://hexagonmi.com/products/software) Technickou podporu Hexagon můžete také kontaktovat telefonicky na čísle (1) (800) 343-7933.